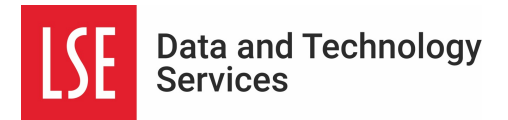

# What to expect when you first sign on

This guide will show you how to configure your Mac for when you first sign onto your device.

1. Initial log in

2. Apex one trend

- 3. Changing your 365 account password using your Mac
- 4. How to download LSE-approved apps
- 5. Policy Register with Intune
- 6. How to add a second mailbox.
- 7. Connecting to a LSE network drive

## **Initial login**

Please use your LSE 365 login to create your device account. (LSE Email address and 15+ character password)

#### NEVER ATTEMPT TO CHANGE YOUR DEVICE PASSWORD IT WILL STOP YOUR DEVICE FROM WORKING.

Please do not attempt to change your local device password, this will prohibit you from signing in when you reconnect to the LSE network.

(Please contact the service desk, who will facilitate your request)

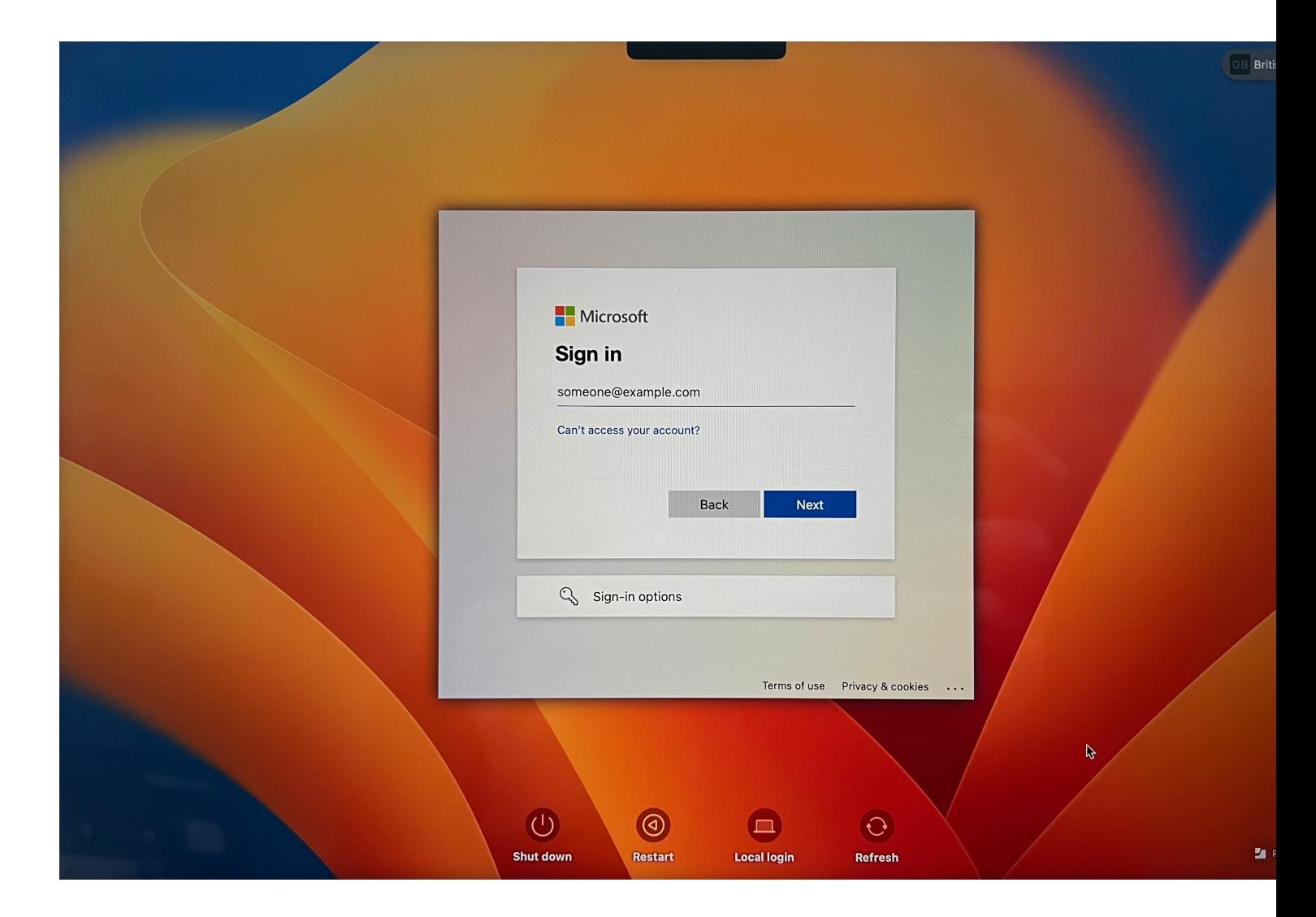

## **Apex one trend pop -up**

Apex One (Mac) Security Agent is the latest anti -virus software, there is no need to change the default settings.

#### YOU DO NOT NEED TO CHANGE YOUR SETTINGS.

Upon first sign in the application will ask for setting permissions to be changed, when asked to do so choose 'continue' and 'ok' these settings are updated by the LSE Mobile Device Management system.

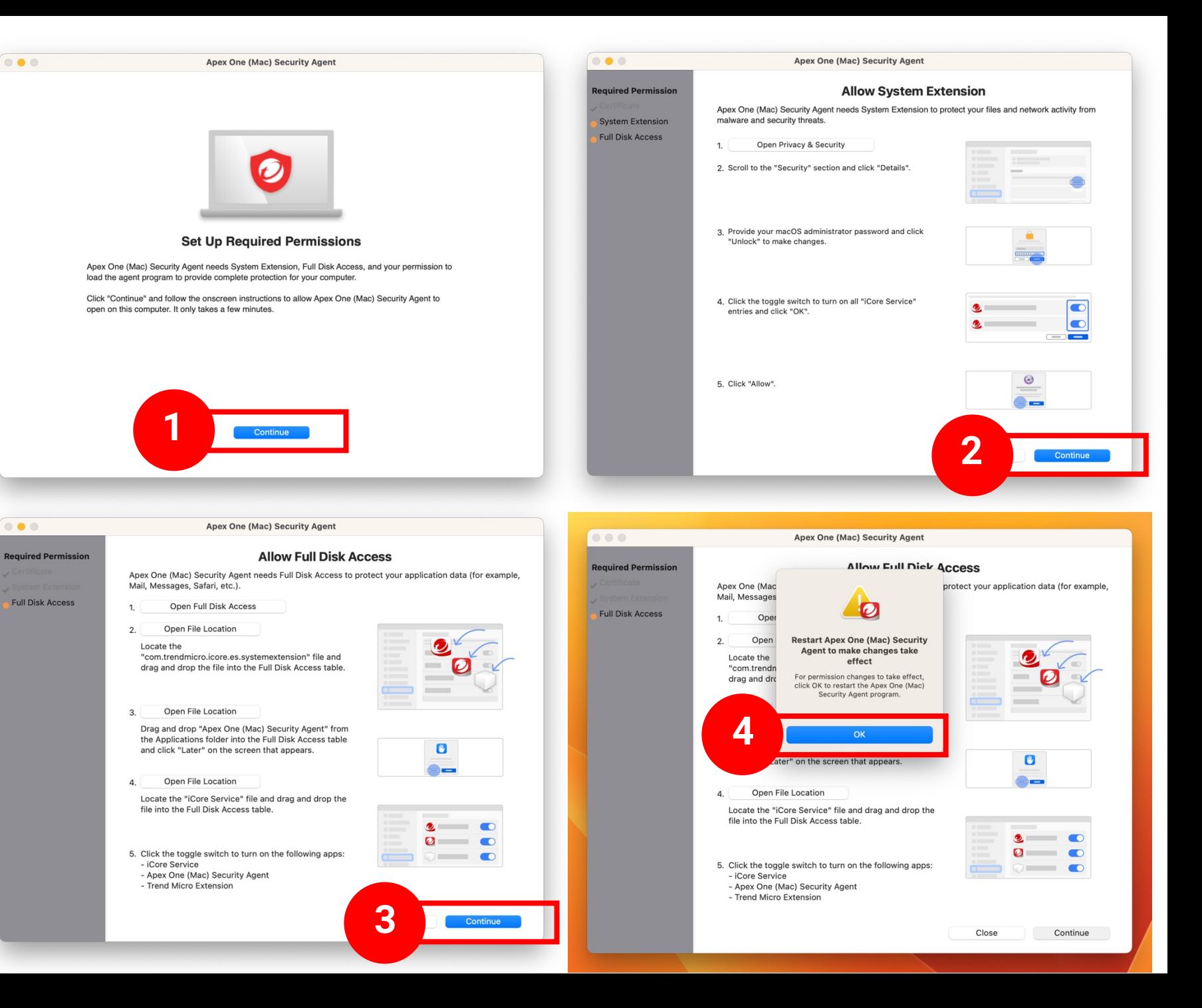

#### **Changing your 365 account password using your Mac**

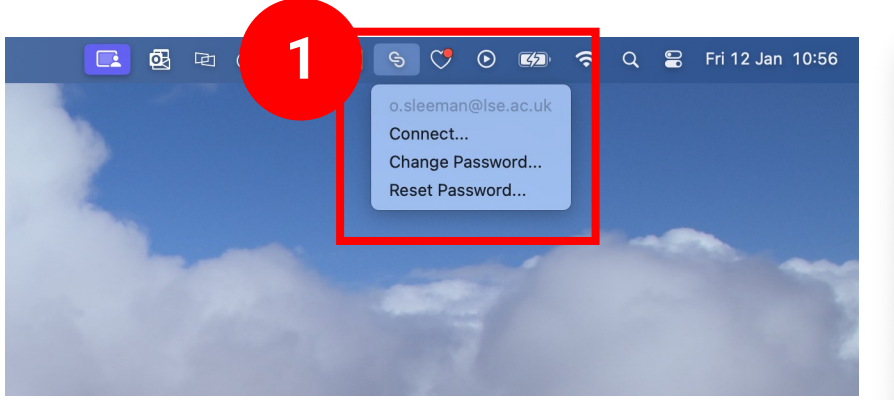

When changing your Microsoft 365 password on your Mac please follow the shown steps.

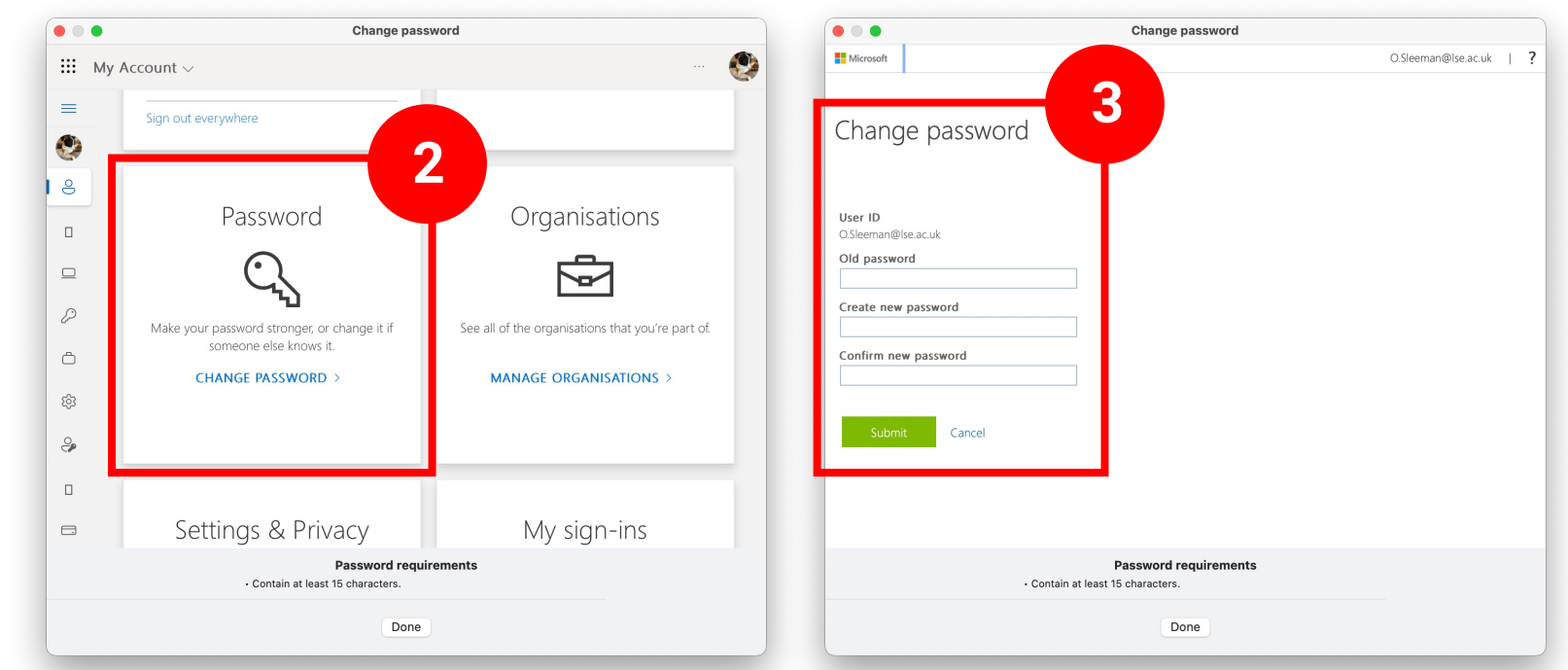

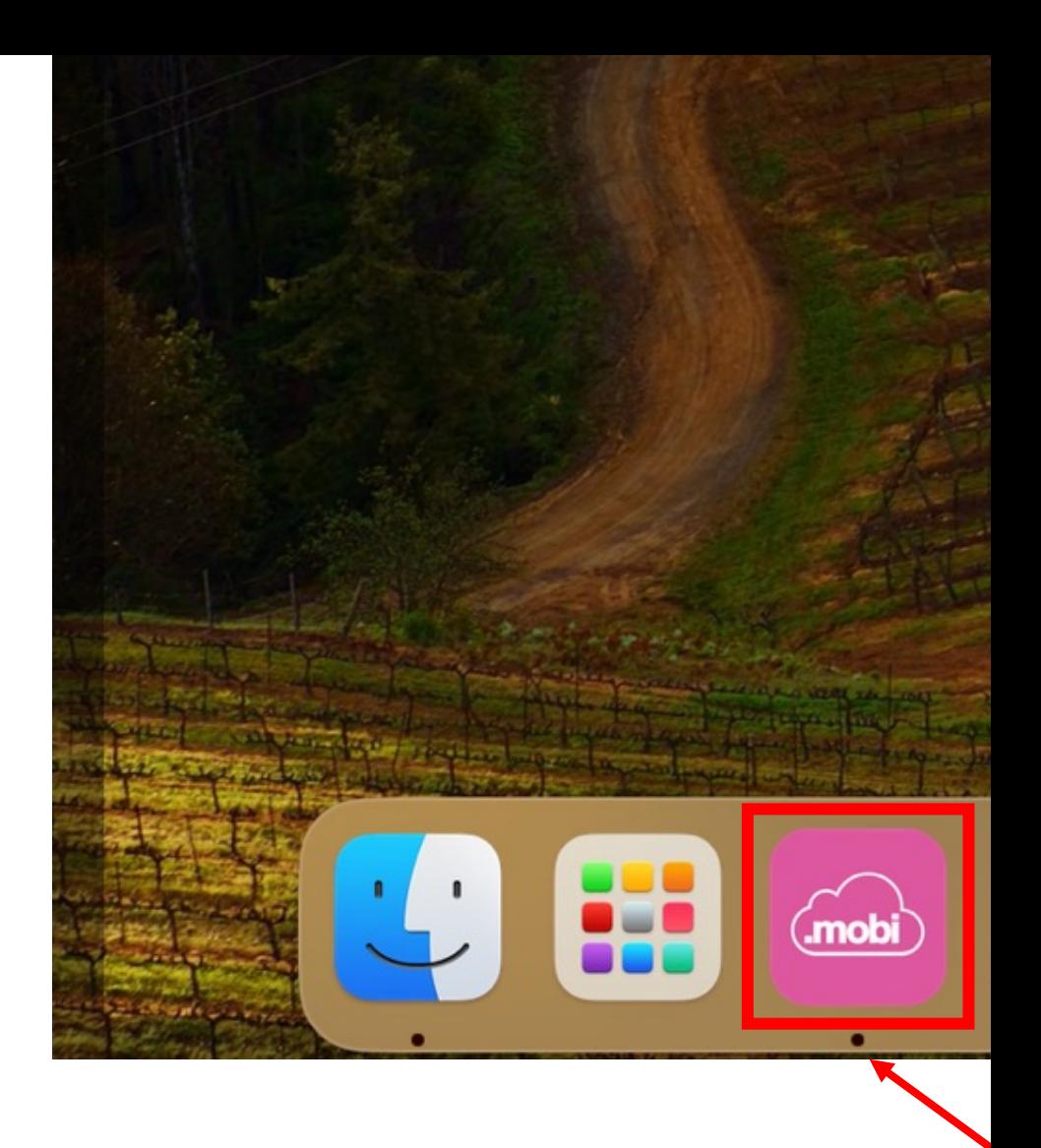

## **Downloading applications**

#### datajar.mobi applications (Ise.ac.uk)

Once the Self Service app store is open, select 'Browse" on the left to see the full list of available applications.

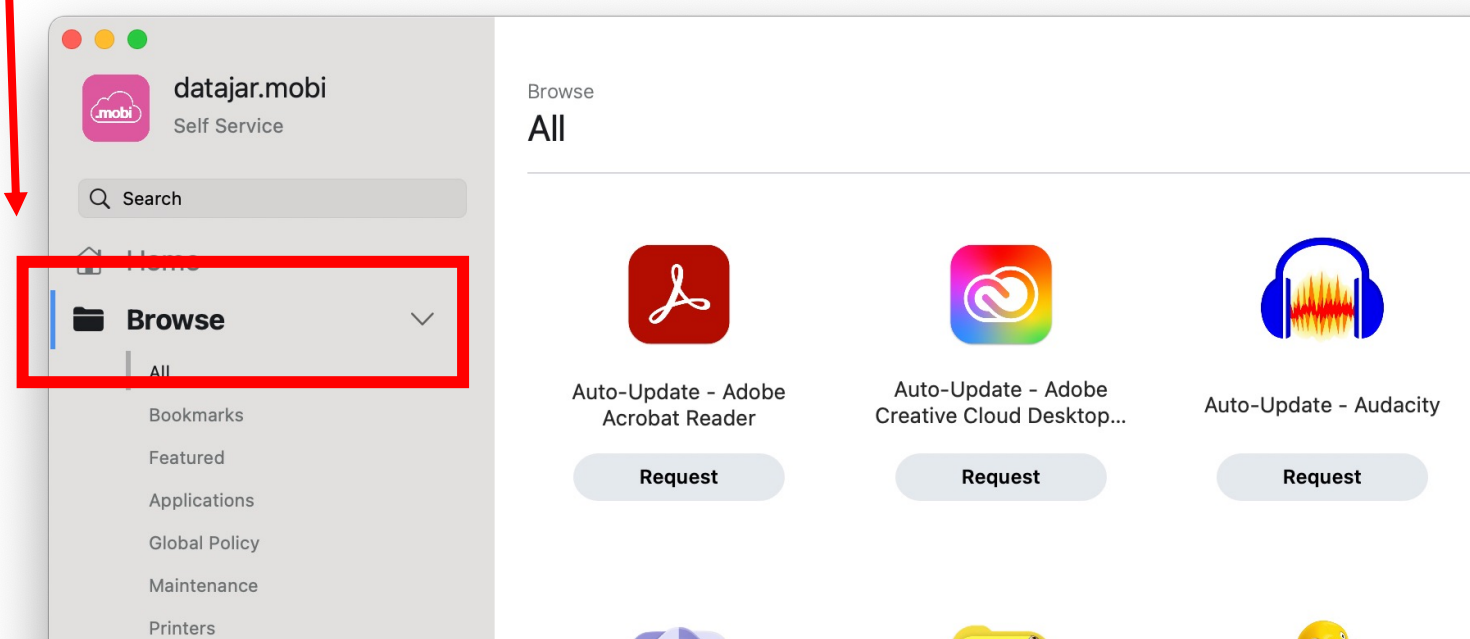

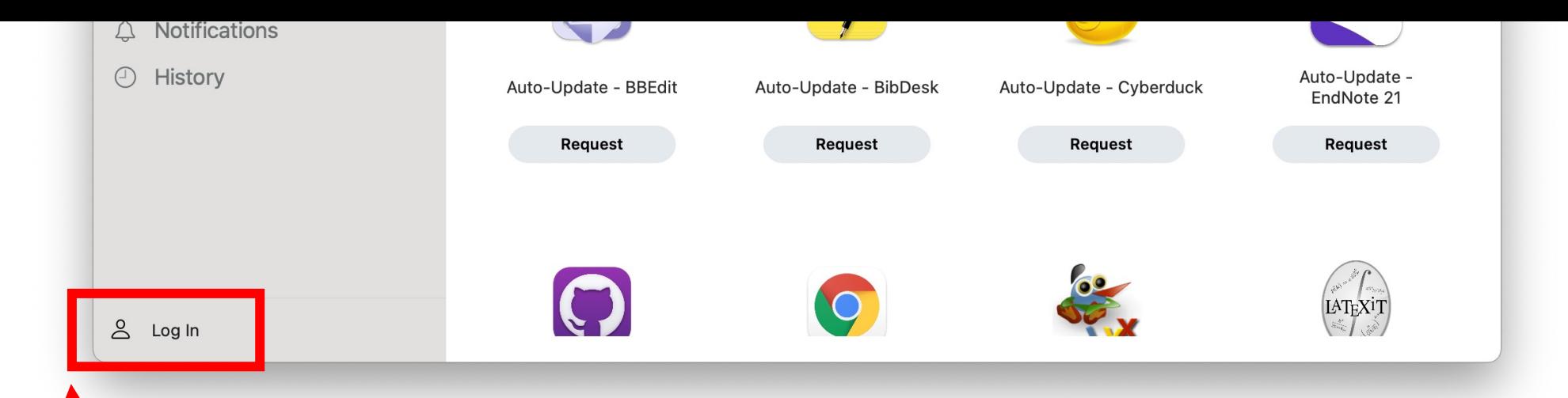

'Log In' to see applications that are unique to you and may have been granted after using the software/applications form. This will include subscription/paid-for software.

Easley connect to the shared MFD printers through the .mobi app

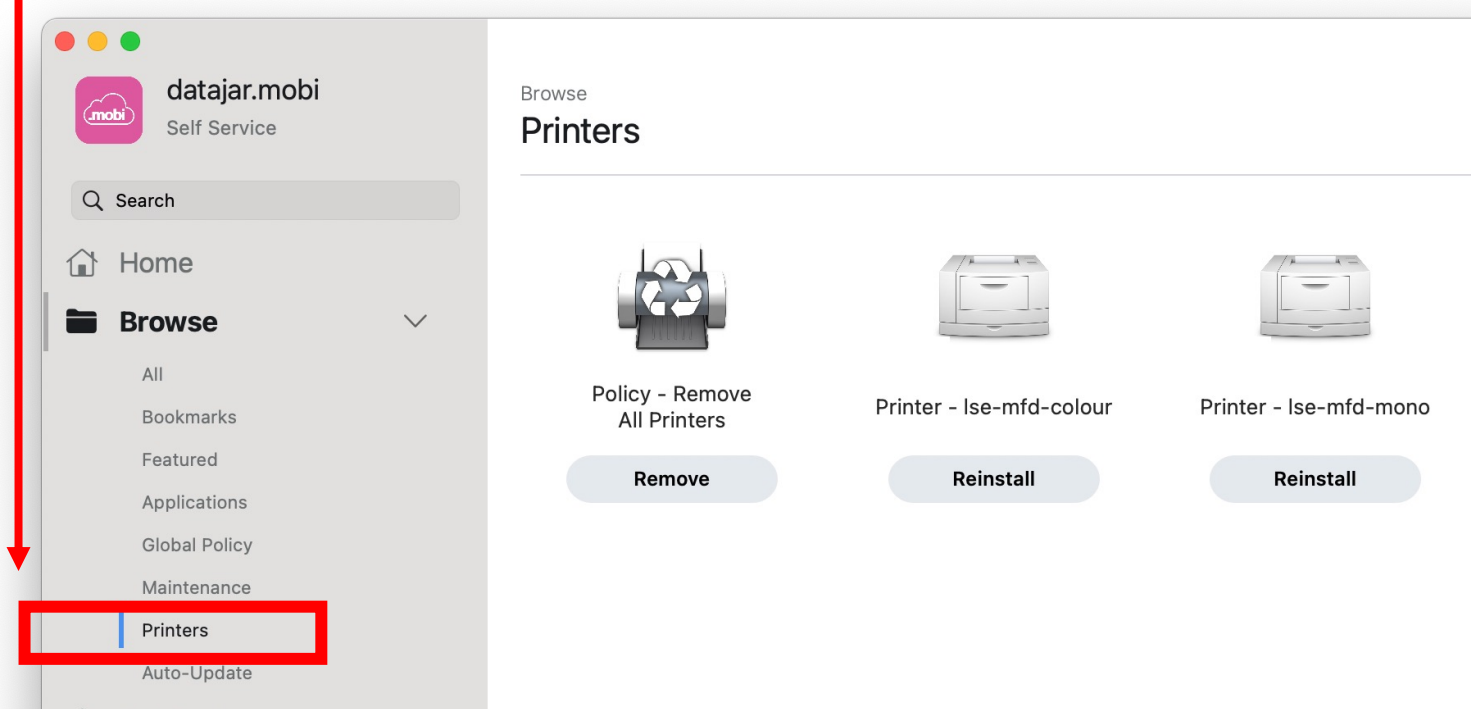

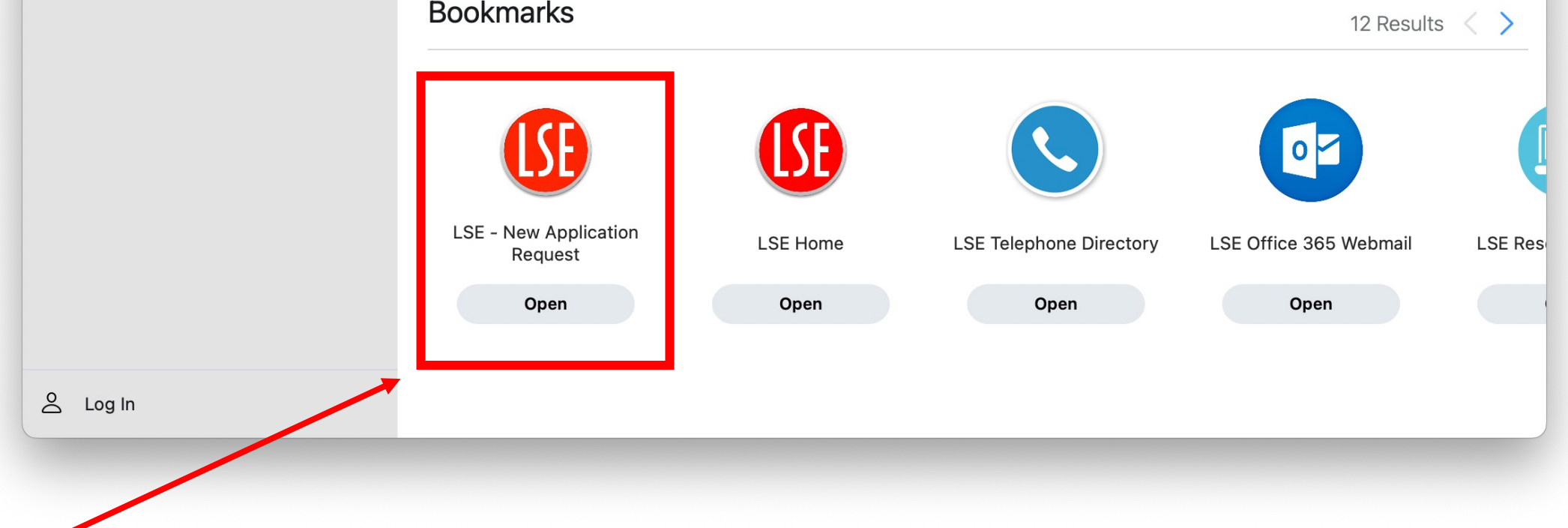

Should the requisite work applications not be presently accessible within the .mobi self-service store, a convenient shortcut located in the 'Home' tab is provided for your convenience. This shortcut directs you to an online form where you can formally request the inclusion of the desired application into the store.

## **Policy – Register with Intune**

Upon first sign in the 'Company Portal' log -in screen should appear automatically.

In the case, the Company Portal doesn't open or fails please restart the process in the .mobi self service store. Following the steps shown.

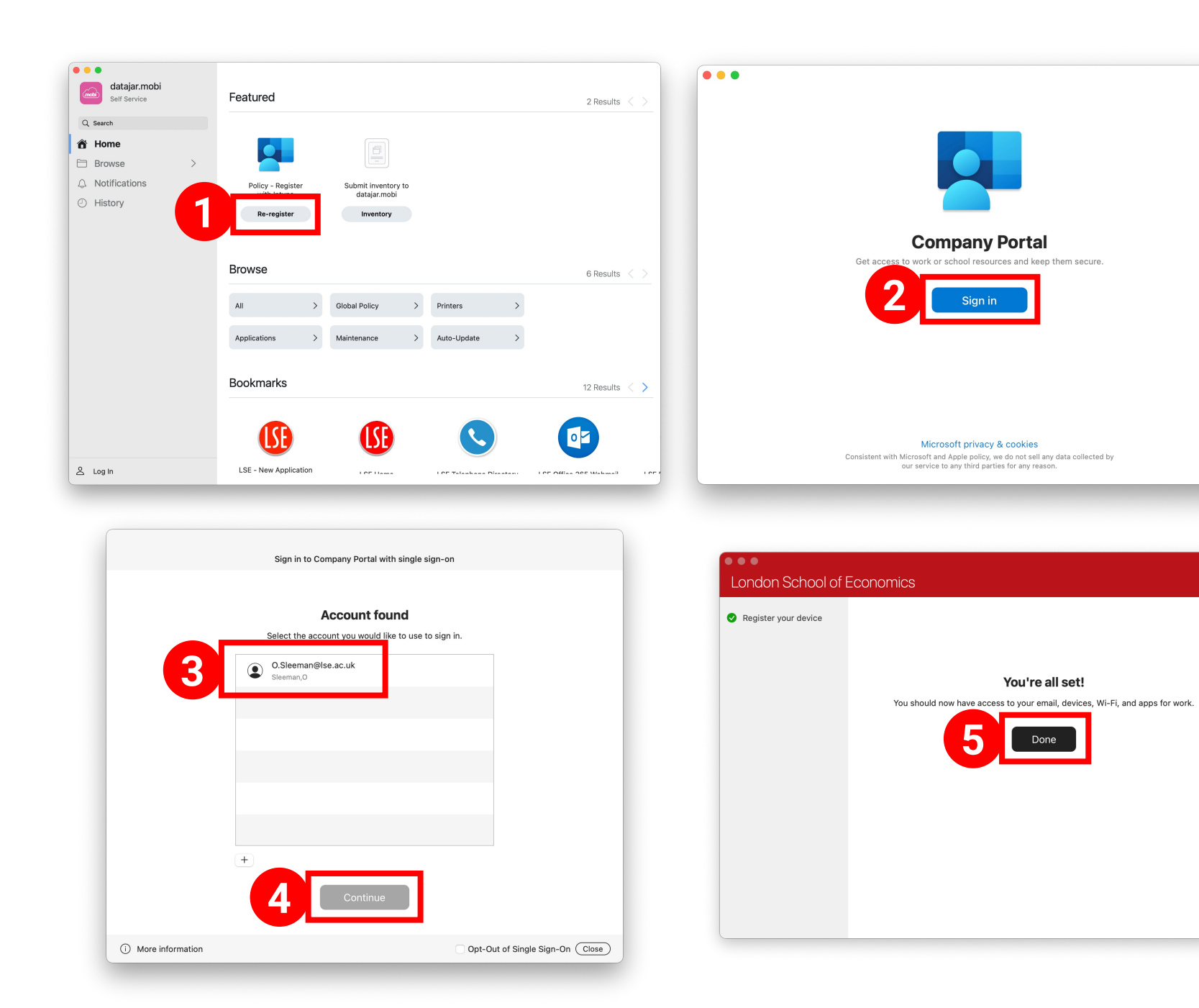

## **Adding a second mailbox to outlook**

Open Outlook and go to the settings tab, follow the steps shown.

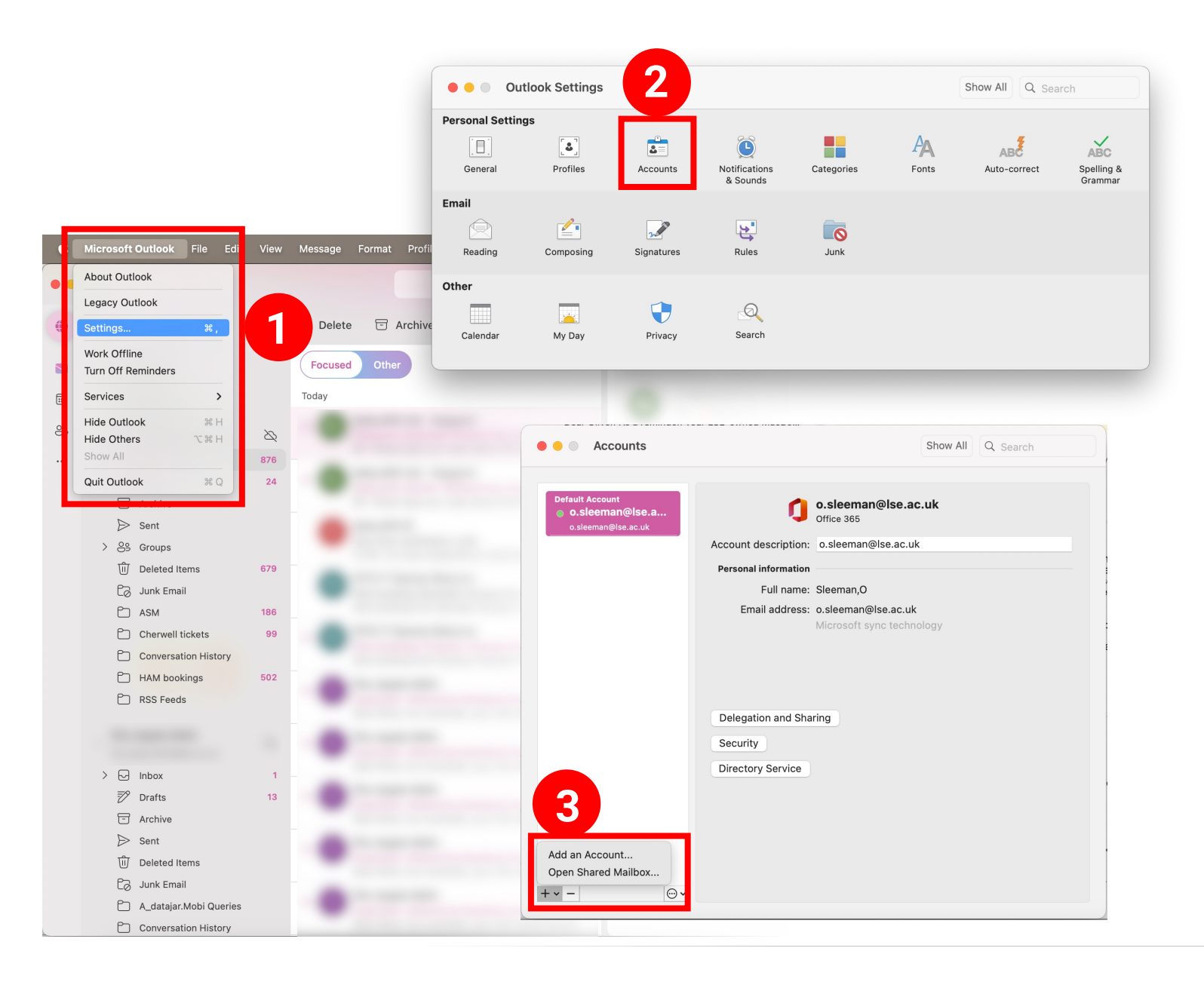

#### **Connecting to LSE network drive (PDRIVE)**

#### Open finder then follow the steps 1 - 7

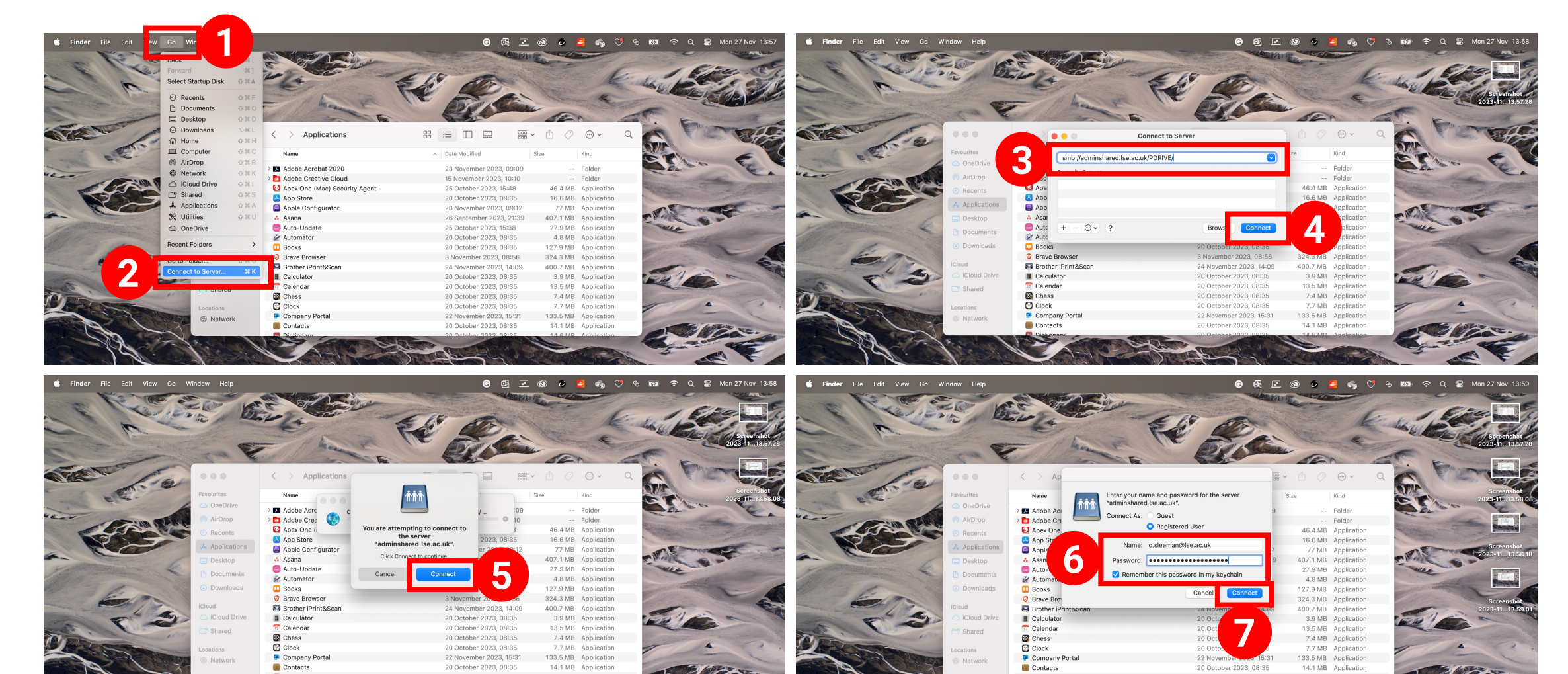